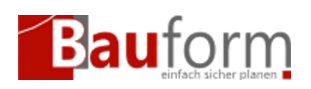

## Szenario

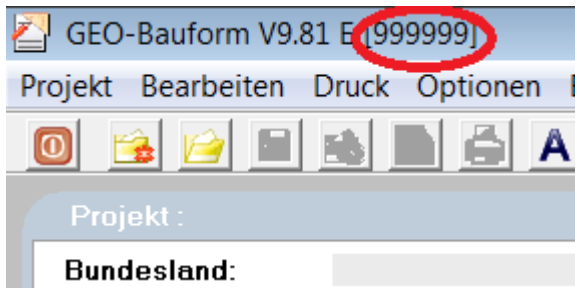

Abbildung 1

- 1. Sie haben GEO\_Bauform neu installiert und werden aufgefordert Ihre Lizenzierungsdaten einzugeben. In diesem Fall gehen Sie direkt zu **[Schritt 2](#page--1-0)**
- 2. Sie haben GEO-Bauform versehentlich als Demoversion installiert. Dies ist zu erkennen an der Kundenummer 999999 in der Titelleiste (siehe Abbildung 1)
- 3. Sie möchten Ihr GEO-Bauform mit einem neuen Lizenzcode/Lizenzschlüssel versehen (z.B. nach dem Kauf eines weiteren Formularssatzes)

# Schritte:

# Schritt 1 — Aufrufen des GEO-Bauform Lizenzmanagers

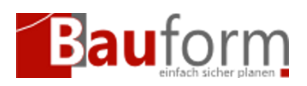

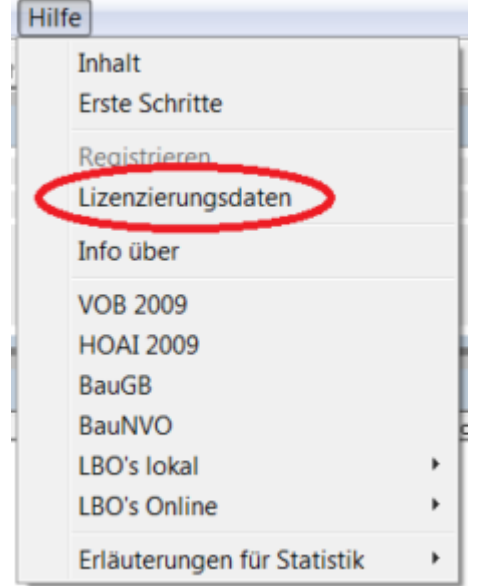

Abbildung 2

Falls Sie GEO-Bauform neu lizenzieren möchten überspringen Sie bitte diesen Schritt und gehen Sie zu [Schritt 2](#page--1-0).

Rufen Sie den GEO Bauform Lizenzmanager über **Hilfe->Lizenzierungsdaten** auf (siehe Abbildung 2)

### Schritt 2 — Auswahl der Lizenzierungsart

Dieser Schritt ist nur für GEO-Bauform >= 9.92 relevant. Falls Sie eine kleinere Version besitzen gehen Sie direkt zu [Schritt 3.](#page--1-0)

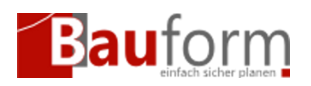

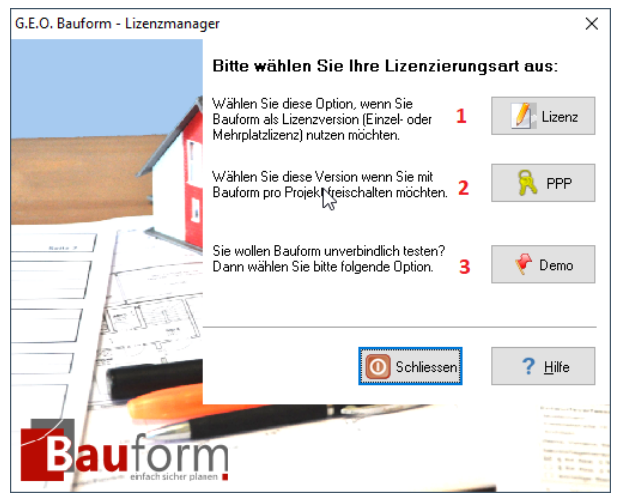

### Abbildung 2

Hier können Sie zwischen 3 Lizenzierungsvarianten wählen [\(Welche Lizenzvariante habe ich](https://www.geombh.de/hilfe/welche-lizenzvariante-habe-ich-lizensiert/) [lizenziert?](https://www.geombh.de/hilfe/welche-lizenzvariante-habe-ich-lizensiert/)):

- 1. [Lizenzversion \(Einzelplatz oder Mehrplatzlizenz\)](#page--1-0)
- 2. [Pay Per Project \(Freischaltelizenz\)](https://www.geombh.de/hilfe/ppp-optionen-konfigurieren/)
- 3. [Demo-Lizenz](https://www.geombh.de/hilfe/welche-lizenzvariante-habe-ich-lizensiert/#Demoversion)

Wählen Sie hier Punkt 1 (Lizenz) aus.

## Schritt 3 — Eintragen der Lizenzierungsdaten

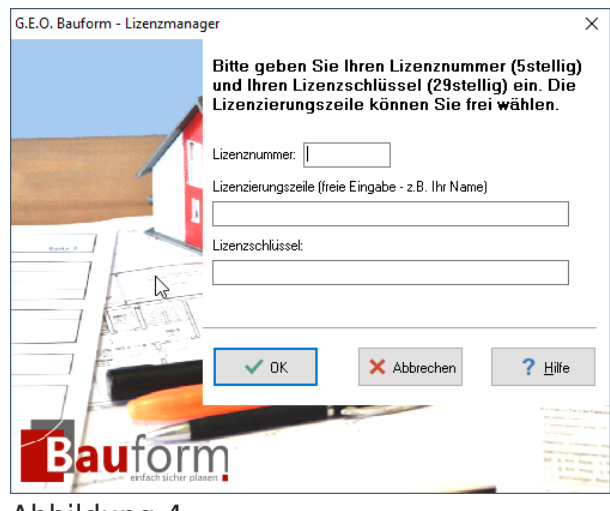

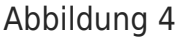

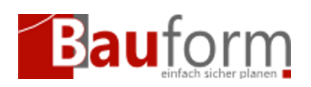

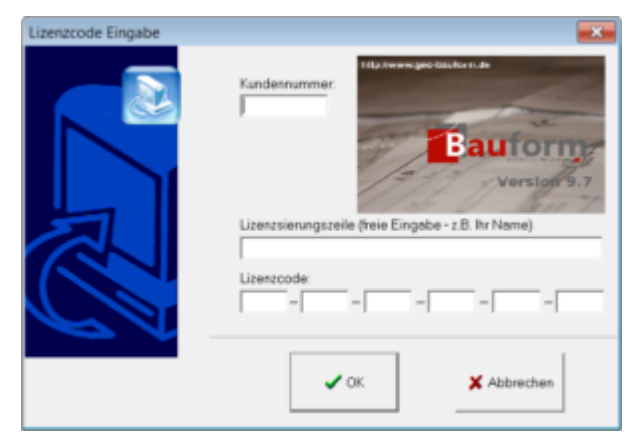

#### Abbildung 3

Tragen Sie im nun folgenden Dialog (Abbildung 3 oder 4) folgende Daten ein:

- Ihre **Kundenummer** oder **Lizenznummer**
- **Lizenzierungszeile**: Ein frei wählbaren Text (**Achtung:** Erscheint in der Kopfzeile des ausgedruckten Formulars)
- Ihren Lizenzcode/Lizenzschlüssel, den Sie von uns erhalten haben.